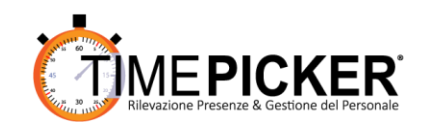

## **SCHEDA** RICHIESTE GIUSTIFICATIVI E TIMBRATURE

## **Guida rapida**

Eseguire l'accesso al timepicker con proprio username e password.

*Bacheca*: prima pagina di interfaccia in cui si presenta il terminale virtuale dal quale è possibile timbrare.

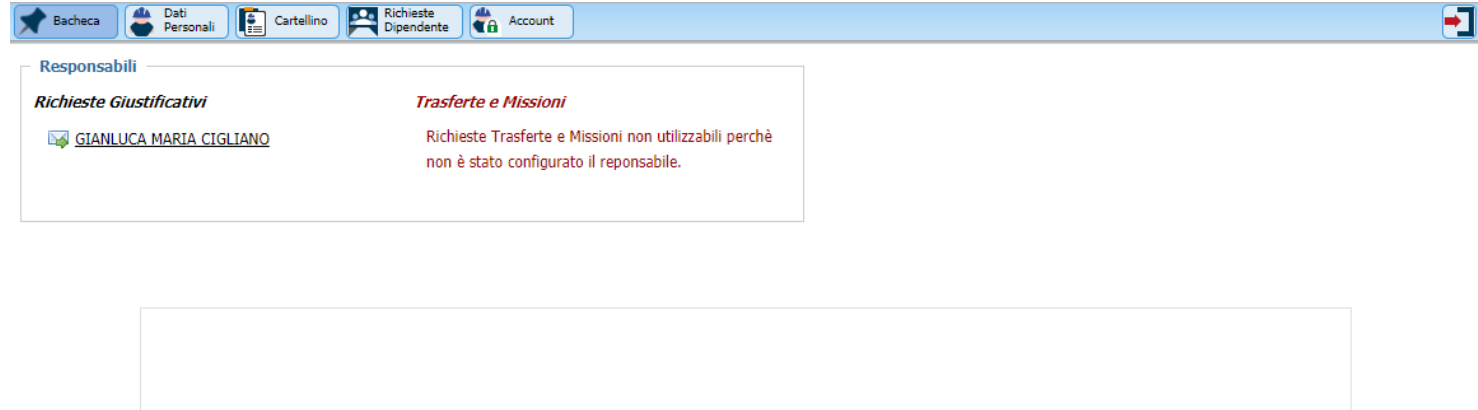

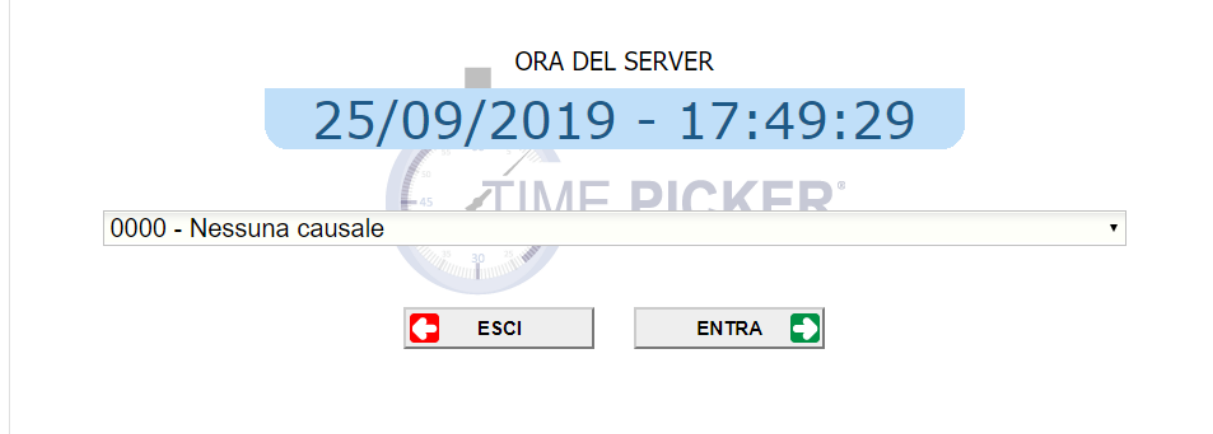

*Dati Personali*: sezione in cui è possibile visualizzare i propri dati anagrafici.

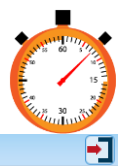

Bacheca **Carl Personali de Cartellino** Achieste Dipendente **Ca** Account

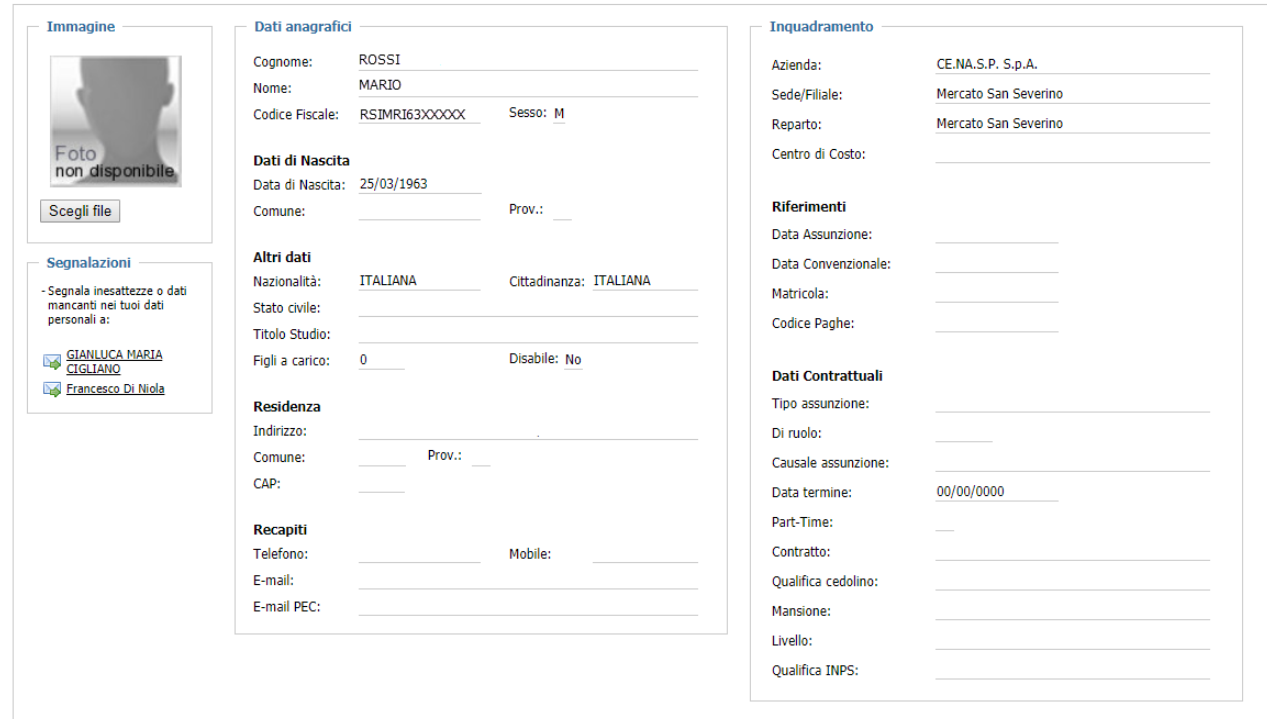

*Cartellino*: sezione in cui è possibile visualizzare il proprio cartellino mensile.

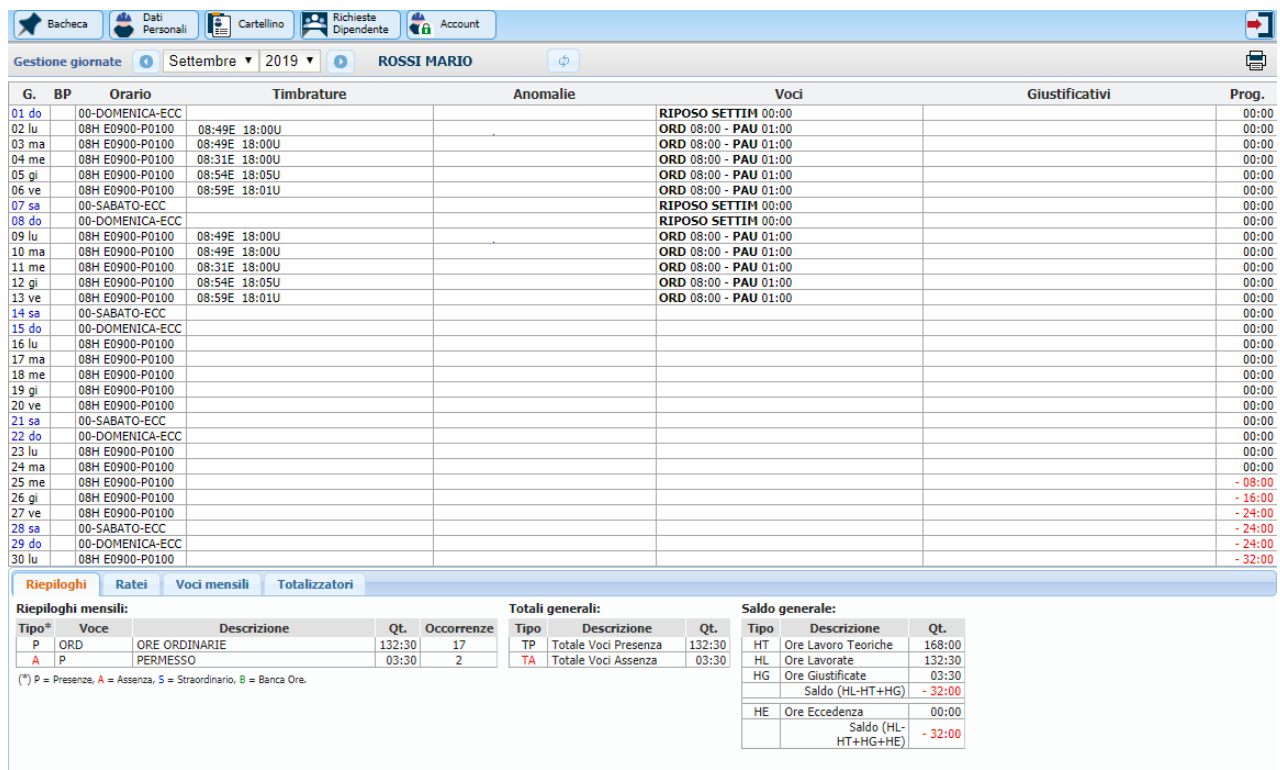

*Richieste Dipendente*: sezione in cui vanno fatte le richieste per giustificati e/o timbrature.

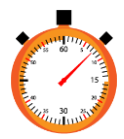

- Richiesta giustificativo: è sufficiente inserire nei rispettivi campi il giustificativo che si vuole richiedere, in che modalità (tutta la giornata, solo per qualche ora) e il periodo. È possibile allegare una motivazione.

Cliccare su **Inoltra Richiesta** per inviarla al proprio responsabile per l'approvazione. Tutte le richieste inoltrate sono visibili nella sezione in basso con la rispettiva descrizione e lo stato delle proprie richieste.

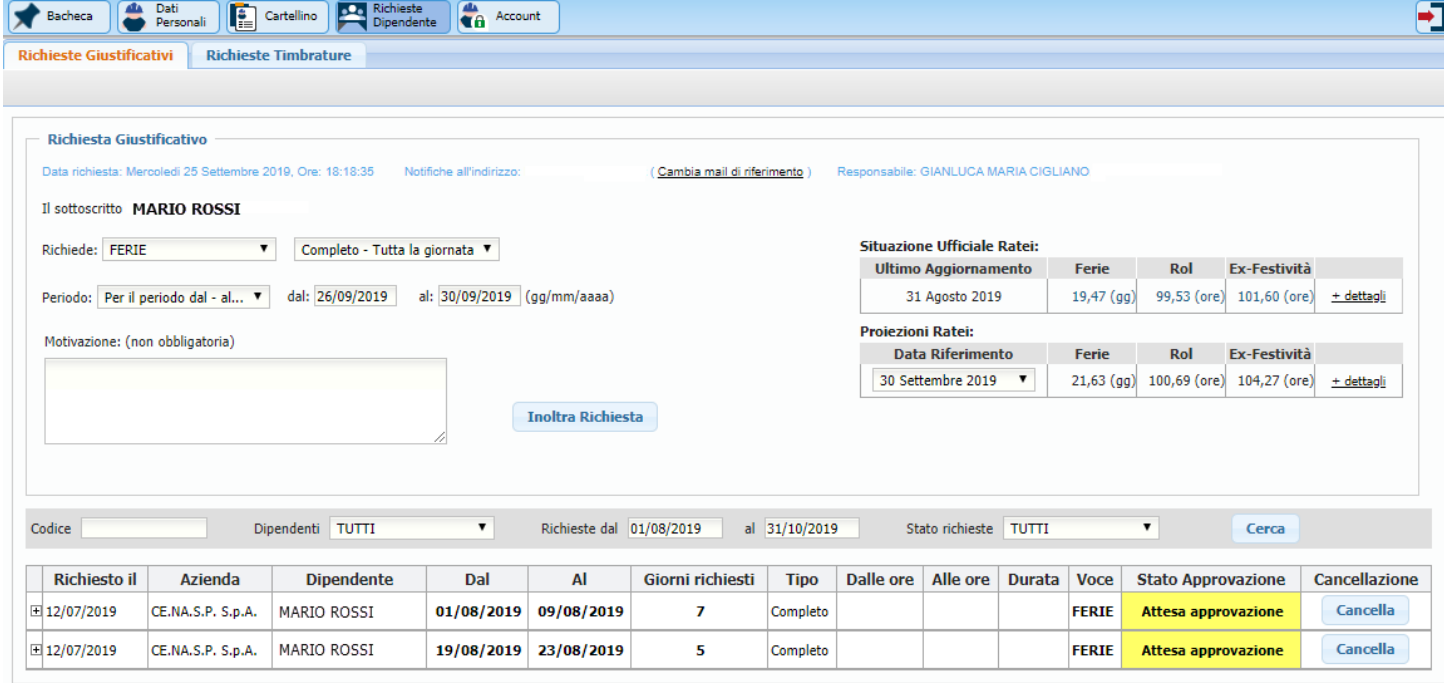

## - Richiesta timbratura:

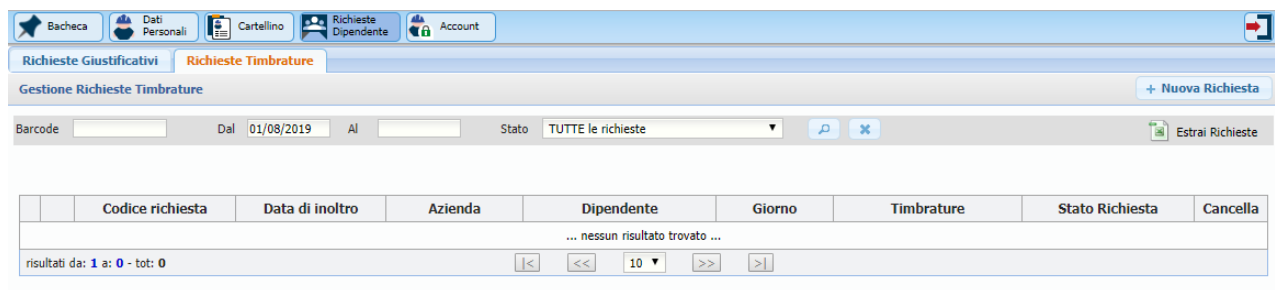

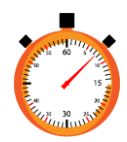

Nella sezione di 'Gestione Richieste Timbrature' va cliccato sunda un versionienta per aprire la scheda di compilazione:

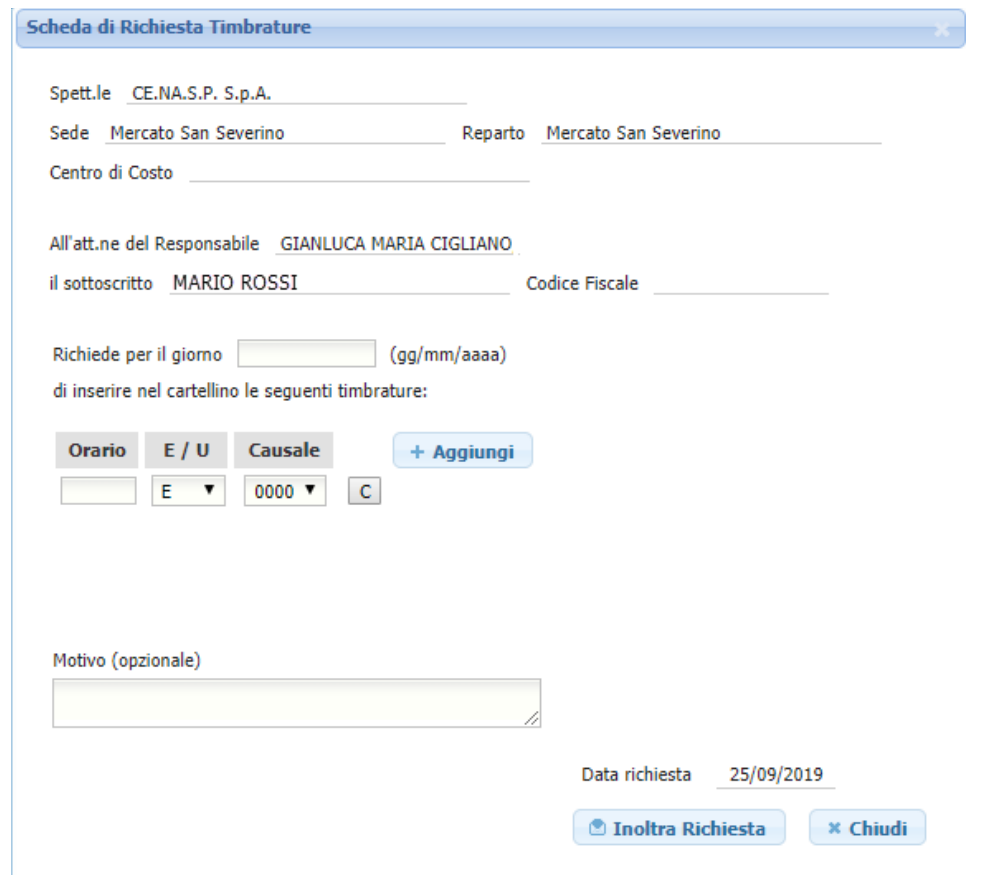

Sarà sufficiente specificare la data, inserire l'orario nel formato hh:mm , il verso (E entrata - U uscita) e l'eventuale causale della timbratura da richiedere.

Cliccando su 'Aggiungi' si apriranno altri campi per dare la possibilità di inserire altre timbrature nella stessa giornata in un'unica richiesta.

Cliccare su **Du Inoltra Richiesta** per inviarla al proprio responsabile per l'approvazione.

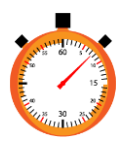

Email e Password.

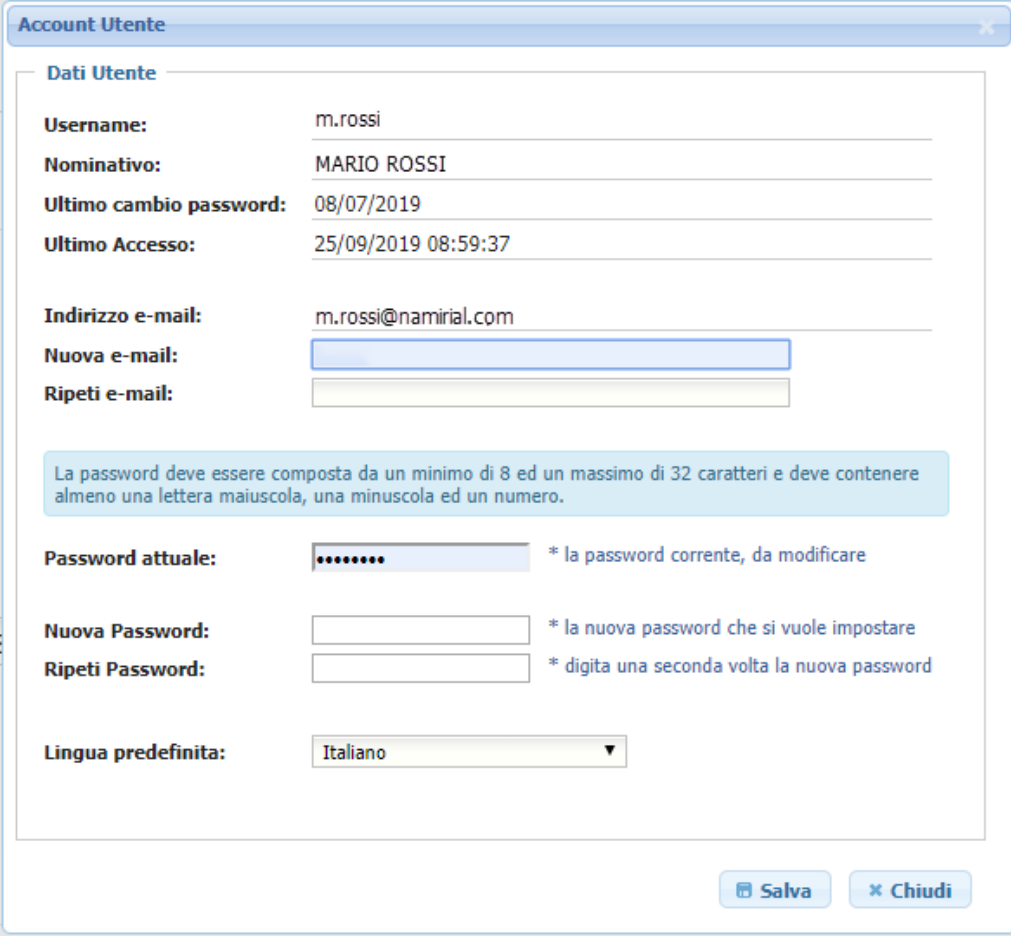